# Support Desk User Guide

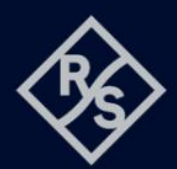

**ROHDE&SCHWARZ** Make ideas real

# **Contents**

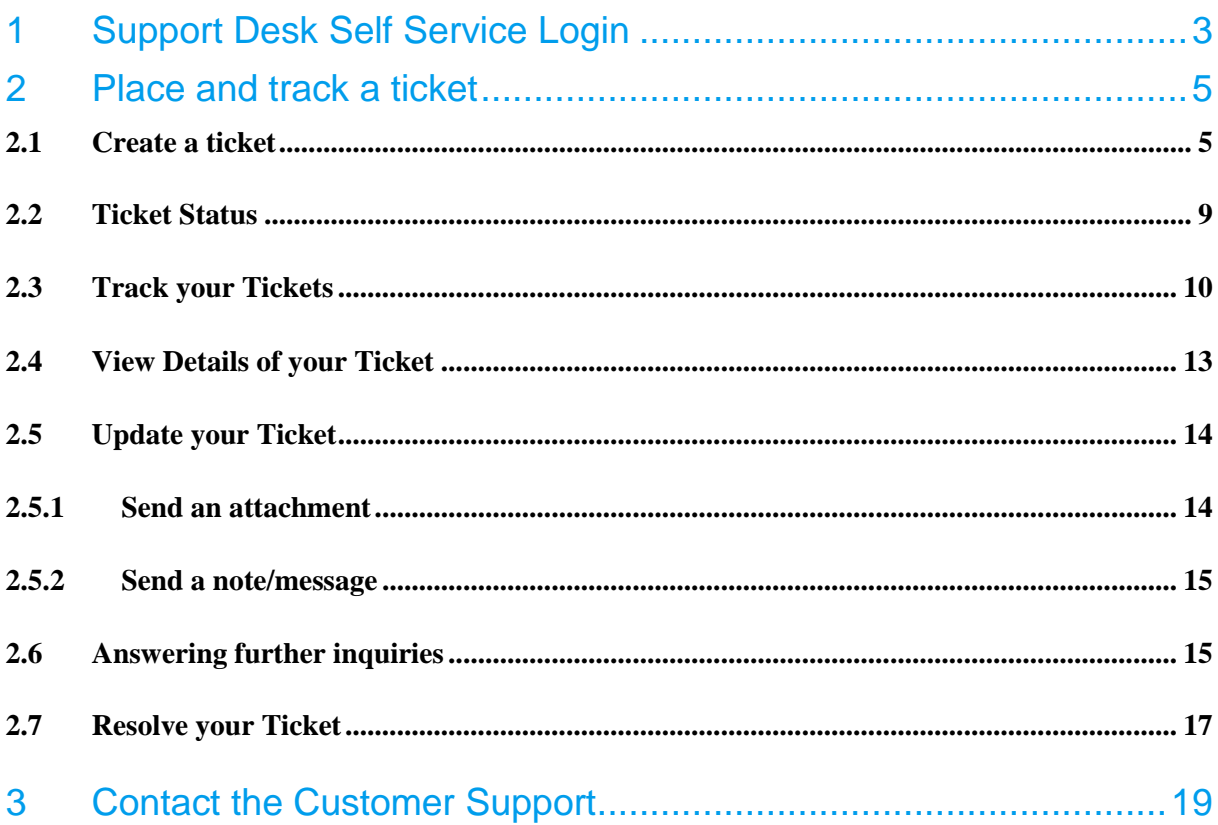

# <span id="page-2-0"></span>1 Support Desk Self Service Login

To access the Self Service Support Center open the following link in your browser:

URL: **[gloris.rohde-schwarz.com](http://localhost/SelfService)**

Or click on the customer portal icon on the R&S website.

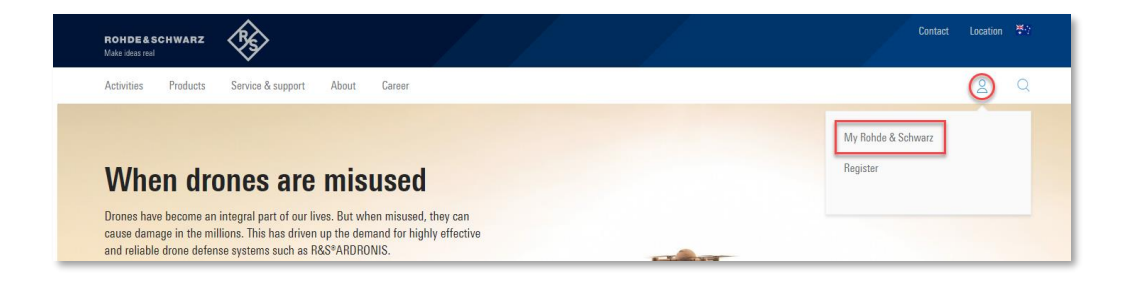

The GLORIS login dialog will open.

 $\begin{picture}(180,10) \put(0,0){\vector(1,0){100}} \put(10,0){\vector(1,0){100}} \put(10,0){\vector(1,0){100}} \put(10,0){\vector(1,0){100}} \put(10,0){\vector(1,0){100}} \put(10,0){\vector(1,0){100}} \put(10,0){\vector(1,0){100}} \put(10,0){\vector(1,0){100}} \put(10,0){\vector(1,0){100}} \put(10,0){\vector(1,0){100}} \put(10,0){\vector(1,0){100}}$ Home **Login to GLORIS** Login GLOBIS - the Bohde & Schwarz self service portal for customers and partners **A** Register for GLORIS ...a portal that facilitates your everyday<br>operations. Reset your password How to register Introduction Video -How to register for<br>GLORIS We strive to meet our customers' and partners' needs in a fast and efficient way by p

Enter your login ID and password, and then click **Login**.

When you click on the "Support Desk" section on the Home-Screen, it connects you to the Support Desk Self Service portal. .

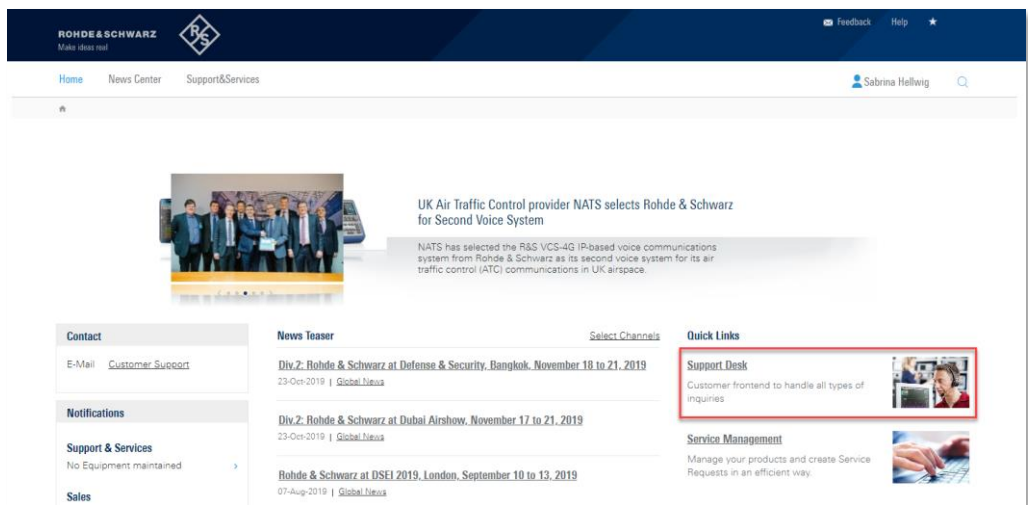

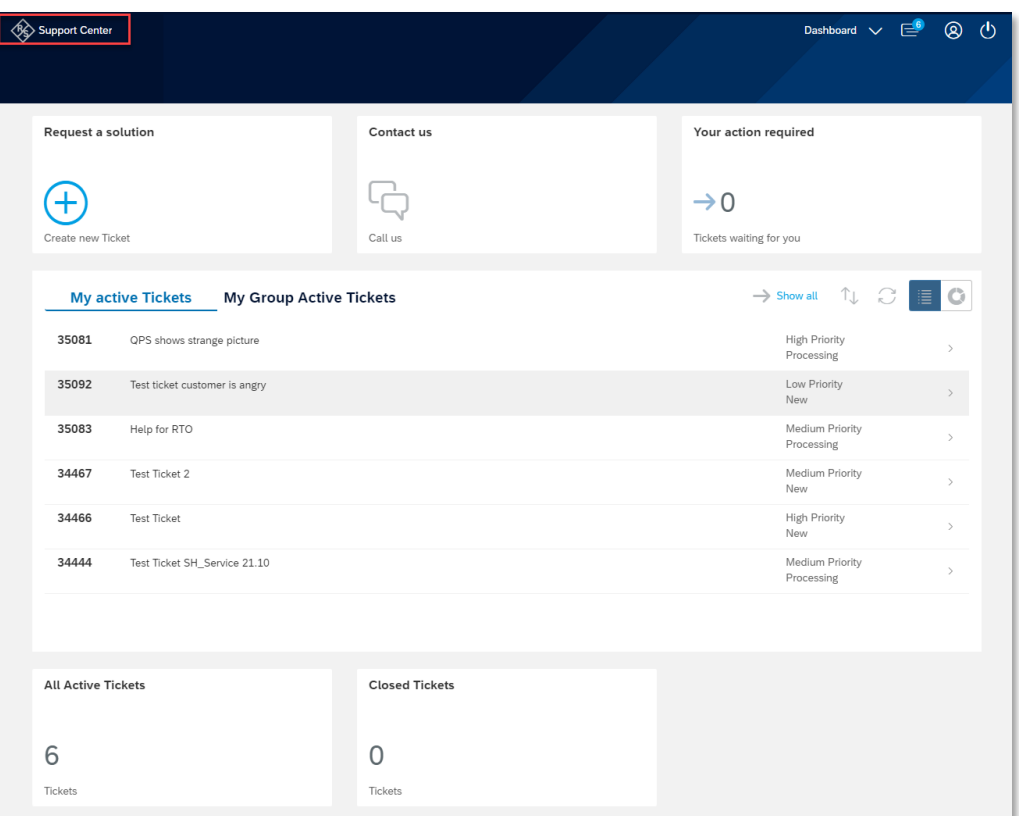

## <span id="page-4-0"></span>2 Place and track a ticket

This chapter describes how to create a ticket to the appropriate product support, as well as track or update your tickets later on.

#### <span id="page-4-1"></span>**2.1 Create a ticket**

You can create tickets in the **Support Center** either by clicking **Request a Solution** or under the Dashboard dropdown by clicking on **New Ticket**.

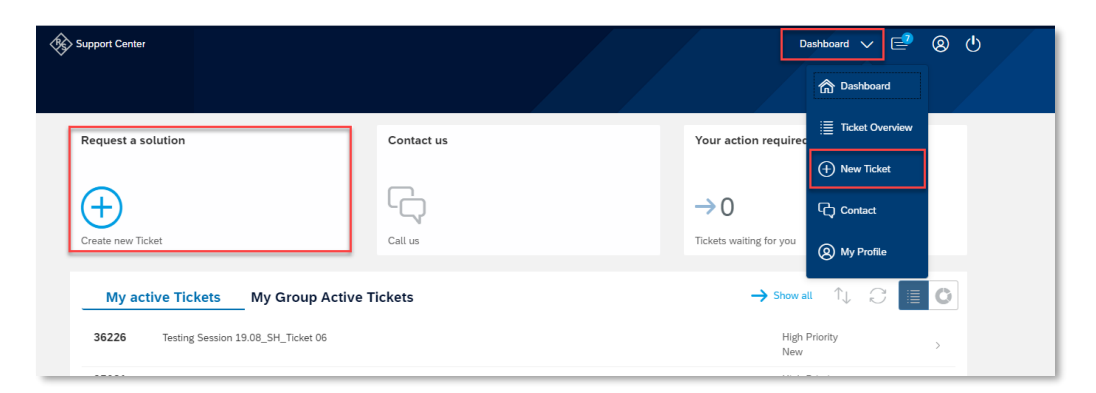

To create the ticket, please follow these steps:

1. Select the Request Type you require: technical support or general question. Then click **Continue**.

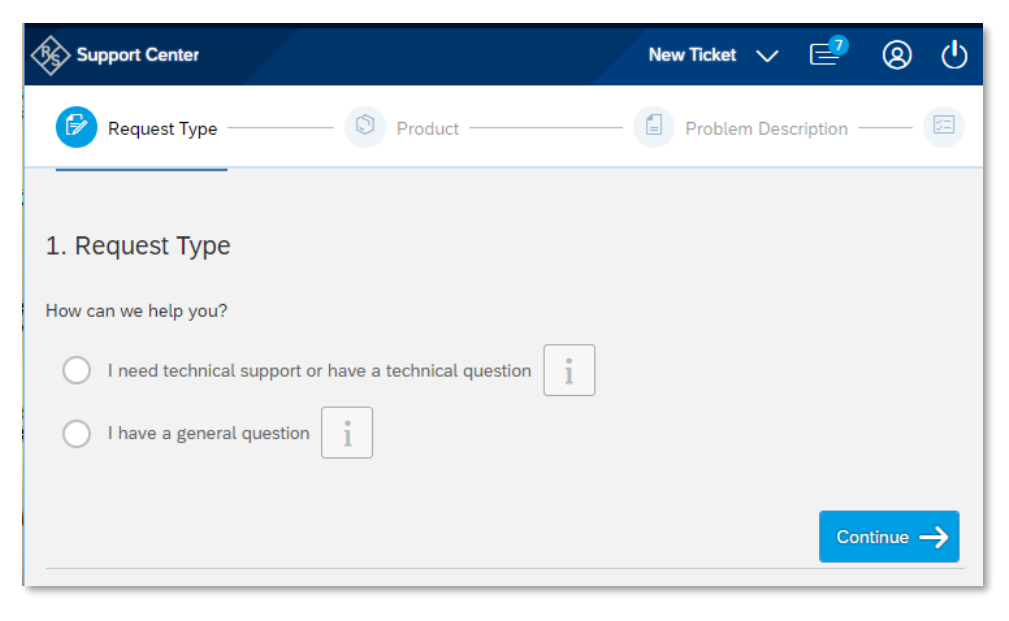

2. In the next steps, you need to specify your issue. First by selecting which product is affected:

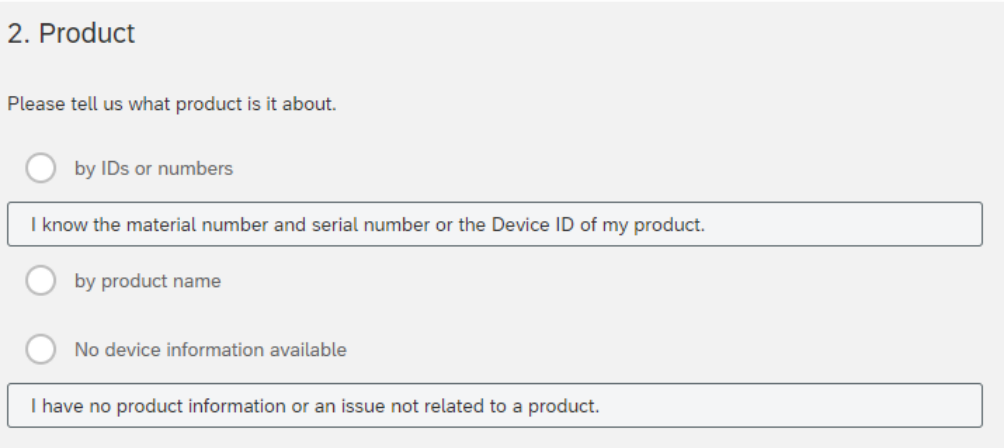

#### • By Device ID or Material/Serial number

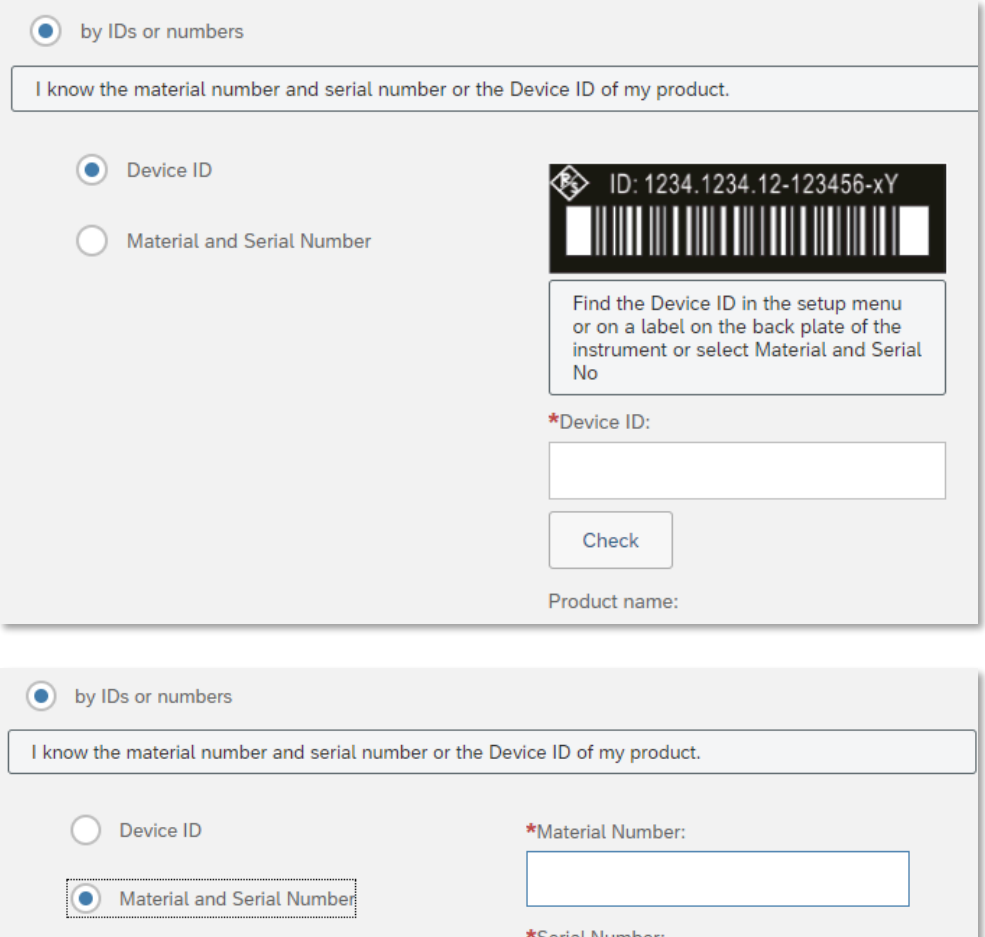

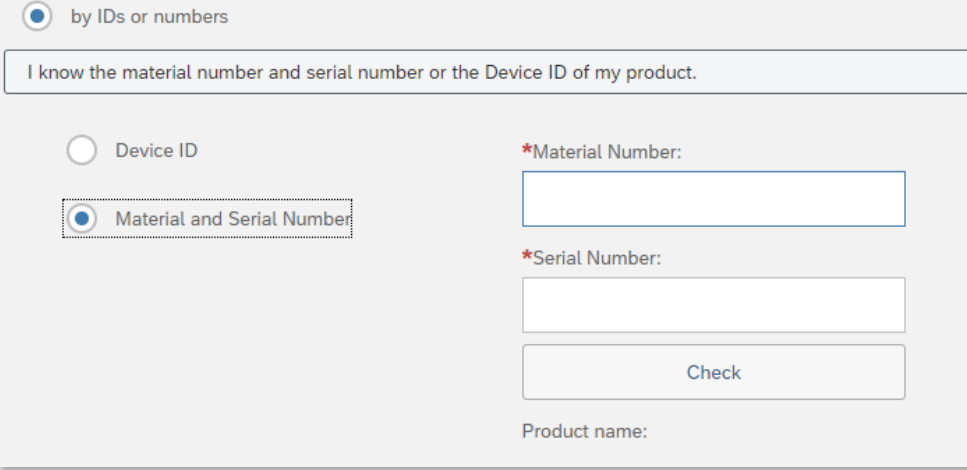

#### By Product Name

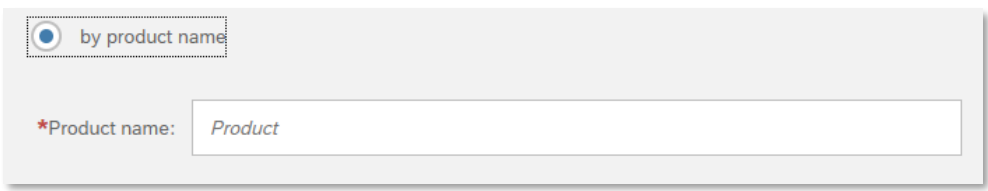

• Or no device information available

Afterwards click **Continue**.

.

3. In the next step, describe your issue.

In the **Subject** field, enter a brief description. Choose a summary that is selfexplanatory to the issue you are entering.

In the **Description** field, enter a detailed description.

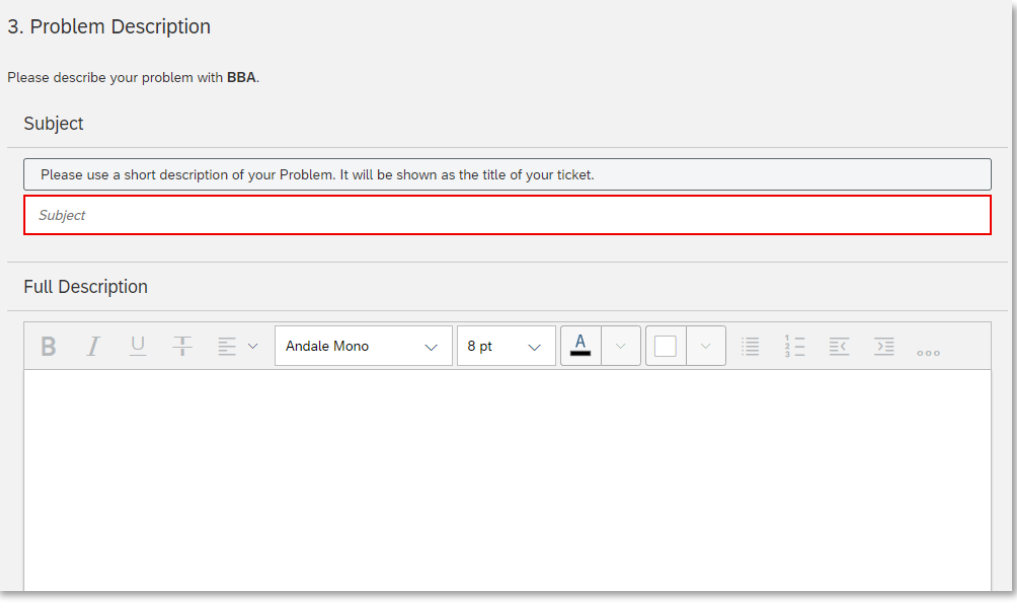

4. **(Optional)** If you have a file that you want to attach to the ticket, click **Add Attachment** and utilize the resulting dialog to locate and attach the file. Please keep in mind, that the file should not be larger than 200MB.

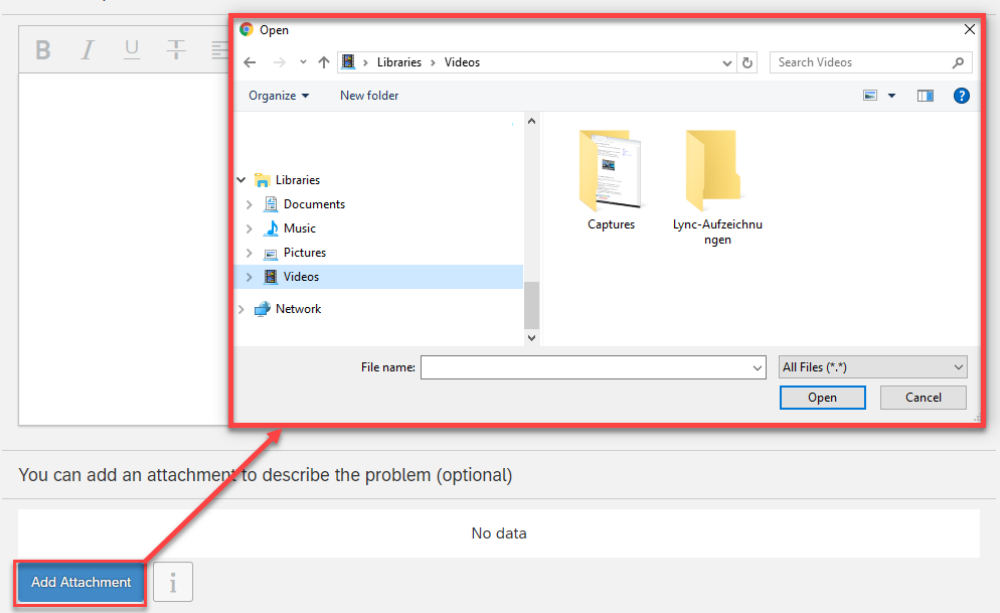

5. In the **severity** field, select a level that best describes the importance of resolving the ticket. In order to determine the correct severity, please utilize the available help text describing each category.

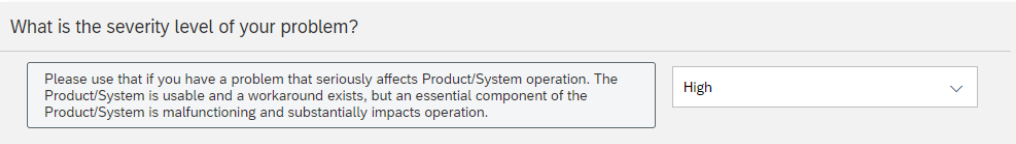

6. If necessary, fill in the optional fields like **SW/FW Version.** 

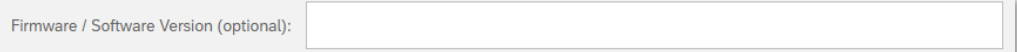

7. In the **Reference number** field you can enter your own reference number if you have one, e.g. from your own ticket system.

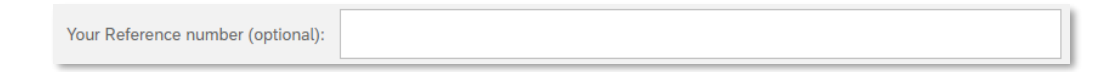

- 8. Click **Continue** and check the summary information.
- 9. After you click **Submit,** the following actions take place:
	- The system creates the ticket and sets its status to New.
	- The ticket is available for you to access and track in the Self Service module from the ticket workspace.
- If there is any information missing, we will contact you for further details.
- Be assured our experts will provide a targeted solution as fast as possible.

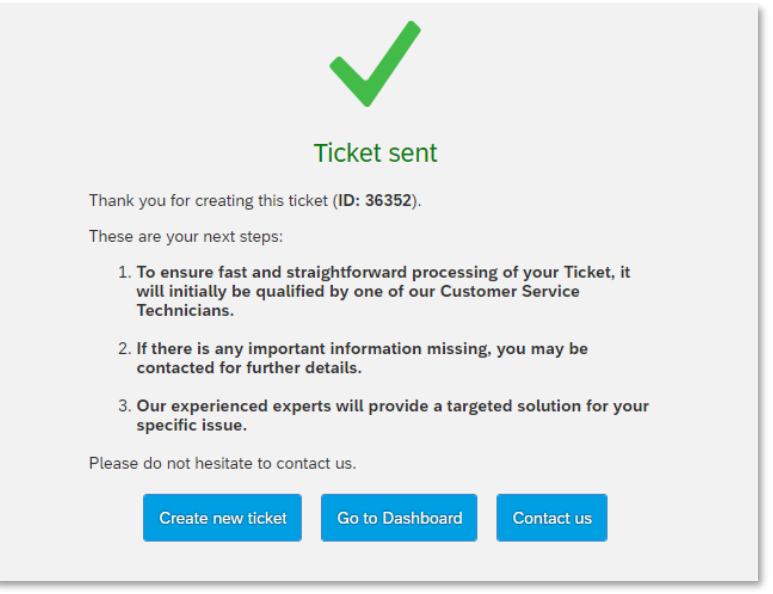

- 10. You can then create another new ticket, go to the dashboard or contact the Customer Support via phone.
- 11. Please note, that the SLA fields are only appear as available if you already have a valid SLA contract.

### <span id="page-8-0"></span>**2.2 Ticket Status**

When you first create a ticket, it has the status **New**. Once we receive the ticket, an R&S employee will process the ticket and the status will change accordingly.

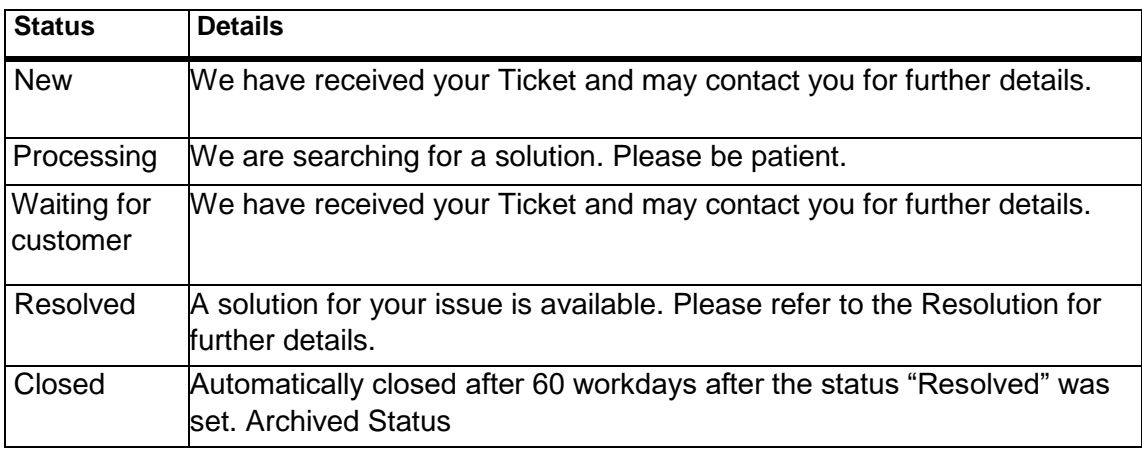

### <span id="page-9-0"></span>**2.3 Track your Tickets**

Once you create your tickets you can view them all in the "My Active Tickets" list in the support center.

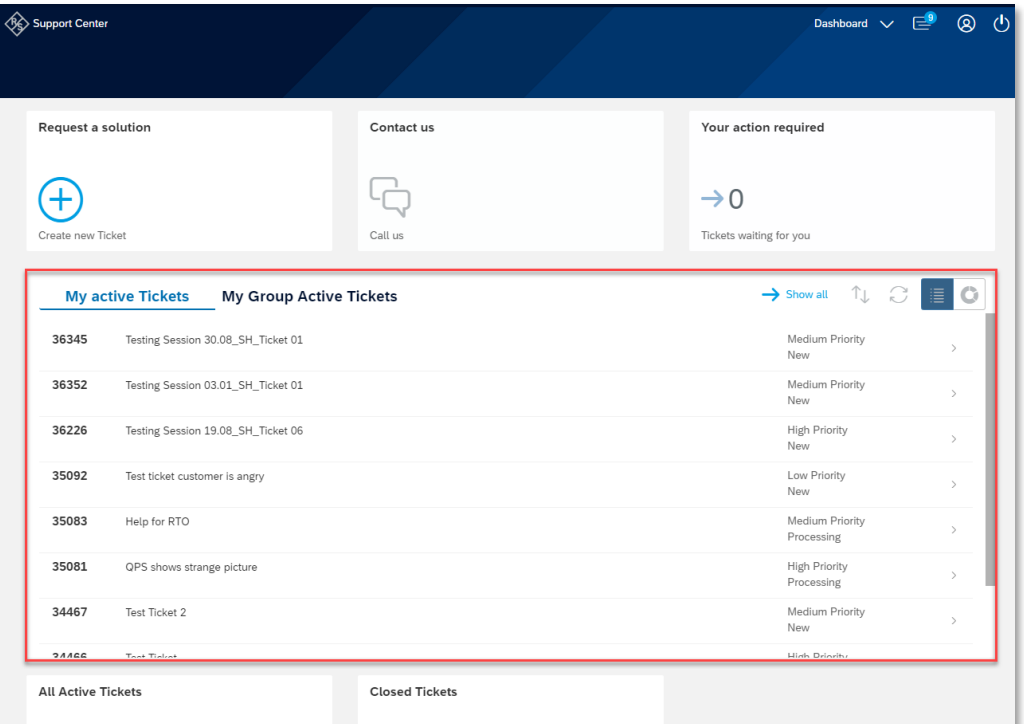

The list contains the following information:

- **Ticket ID -** The tracking number assigned to the issue.
- **Subject -** The text that you entered in the ticket summary field.
- **Status –** Current status of the ticket.
- **Priority -** Category of the ticket

By clicking on **Show all** you get the full list of all your tickets in a more detailed list including the creation date and the last activity date.

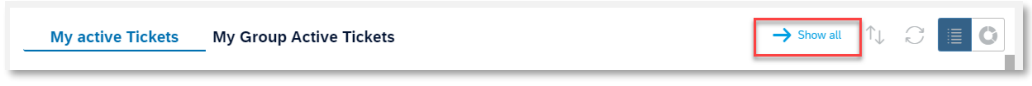

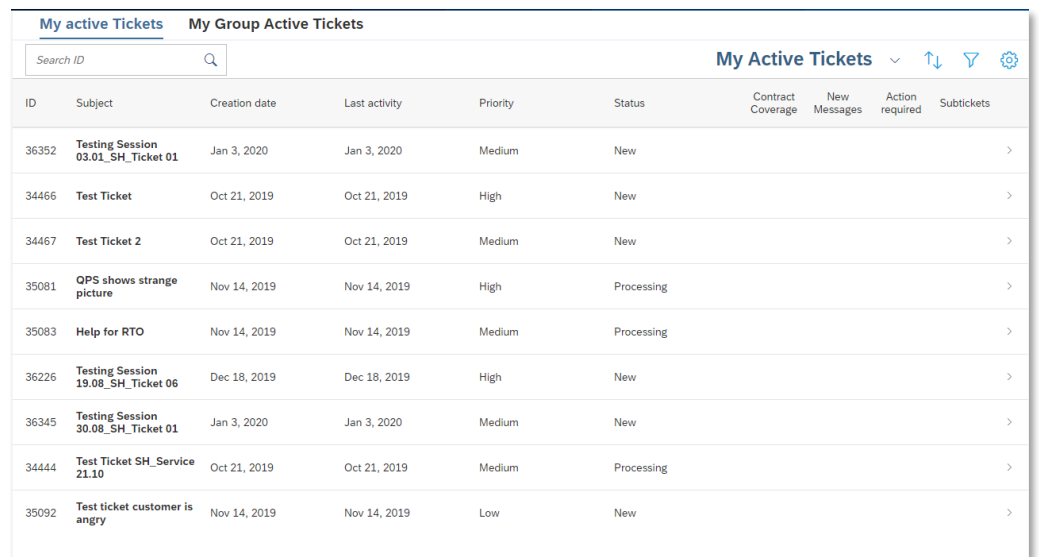

With the **View Sort Settings icon**, you can change the sorting of the tickets, according to different criteria.

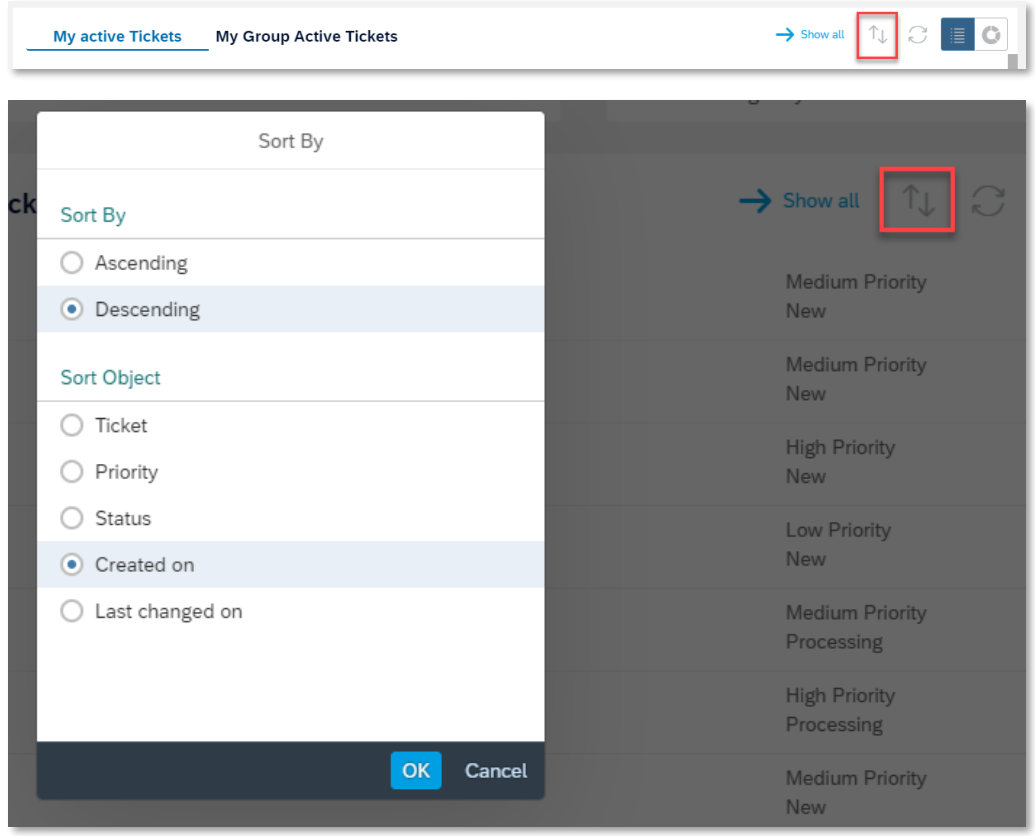

To refresh your ticket list, click on the **Refresh List icon**.

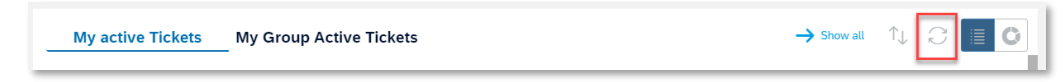

By clicking on the **View List** and **View Chart icon**, you can change the way you display your tickets.

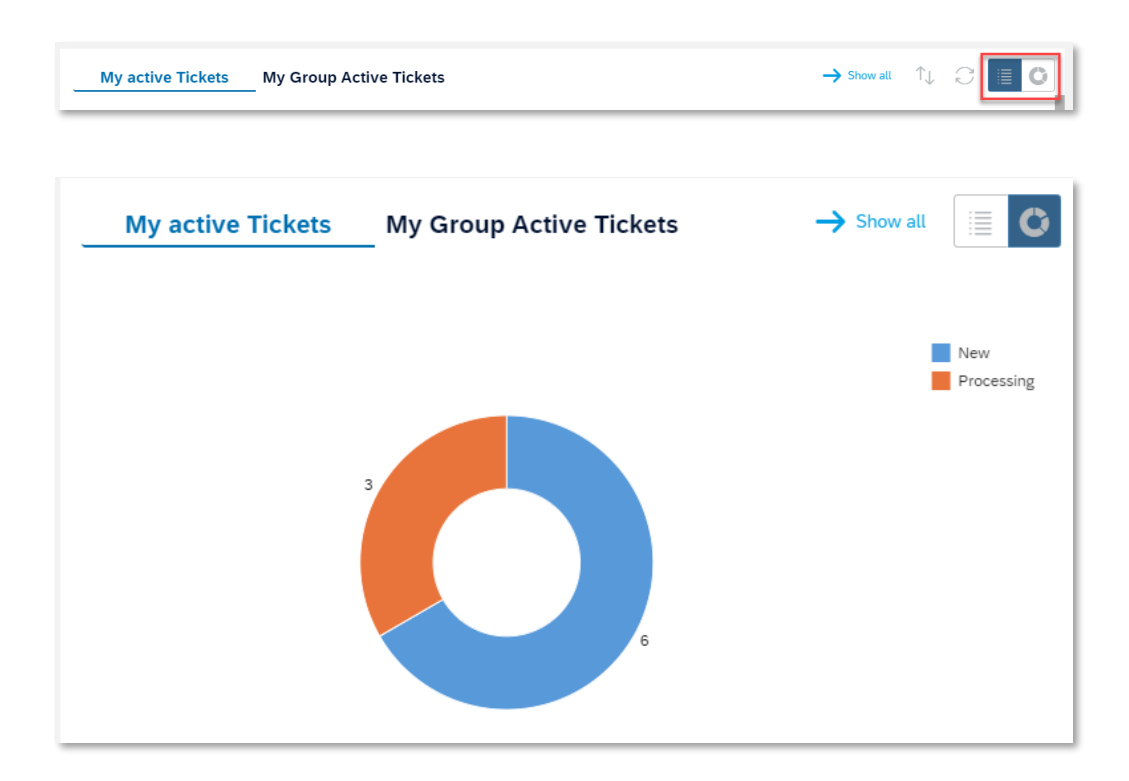

By clicking in one of the lines, or on the arrow at the end, the ticket will open.

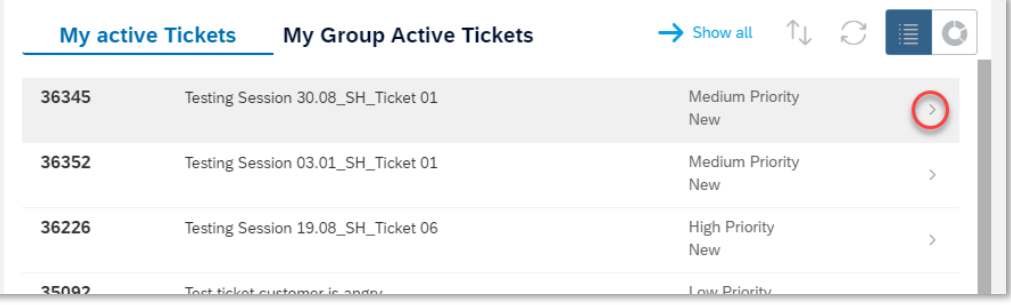

### <span id="page-12-0"></span>**2.4 View Details of your Ticket**

After you open your ticket, the ticket will be display in the ticket workspace.

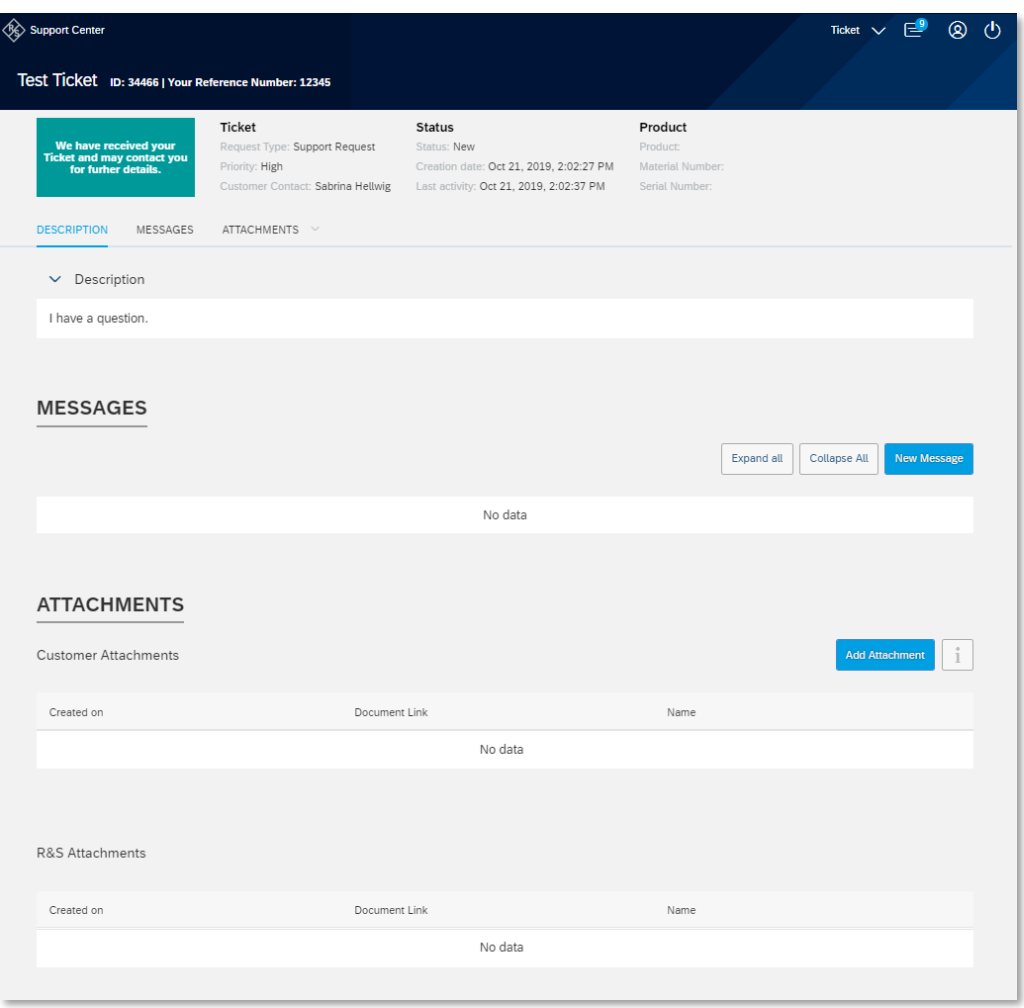

You can find all relevant ticket information including additional attachments and notes from R&S.

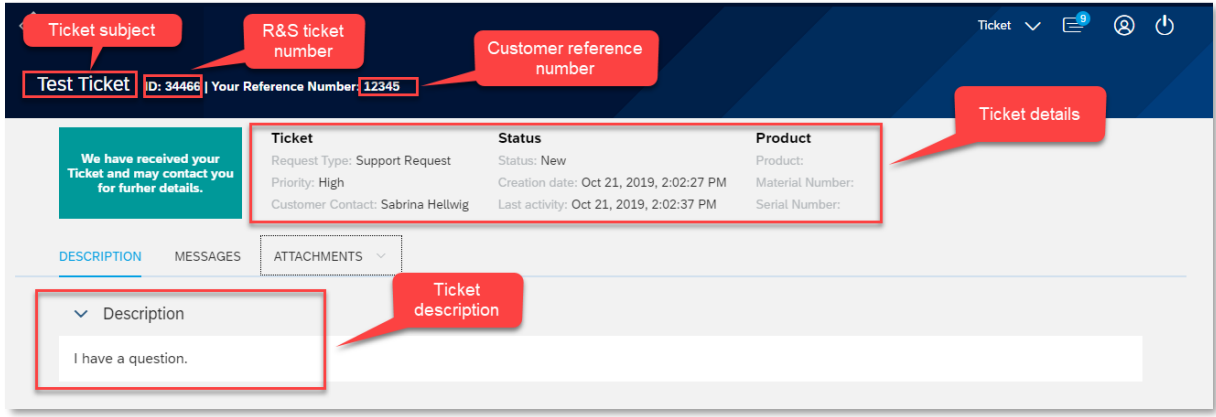

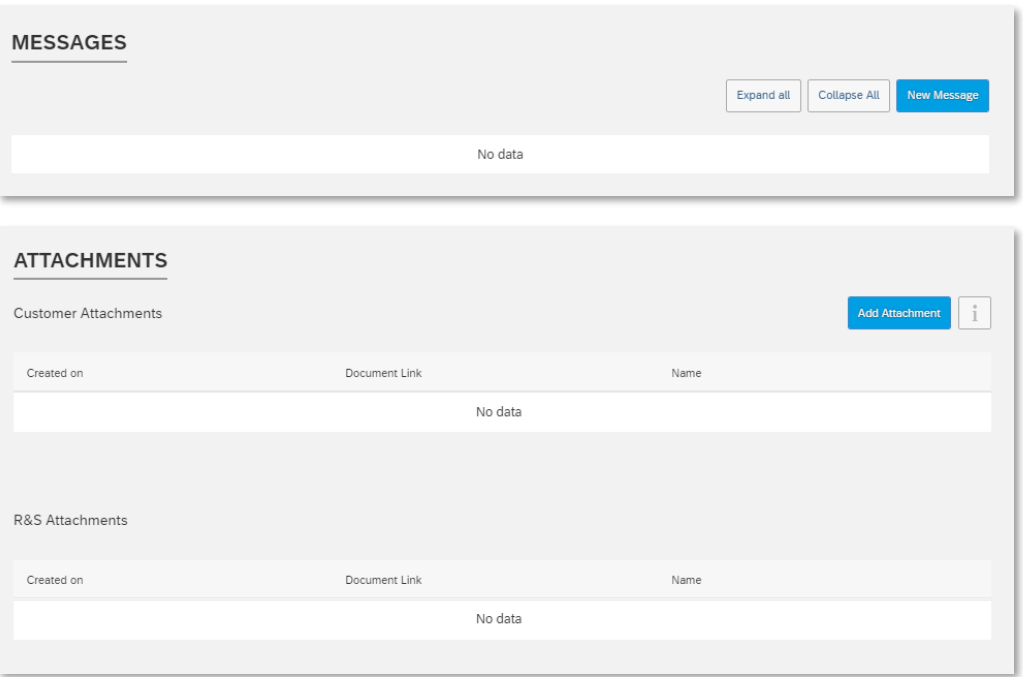

#### <span id="page-13-0"></span>**2.5 Update your Ticket**

You can update a ticket by adding an attachment (such as a screen image, a document, log files and so on) or a descriptive note as described in the following sections.

#### <span id="page-13-1"></span>**2.5.1 Send an attachment**

Perform the following steps to add an attachment to a ticket.

- 1. Navigate to the ticket and open it.
- 2. Go to the **Attachment section**, click **Add Attachment** and use the resulting dialog to locate and attach a file.
- 3. Click **Open**.

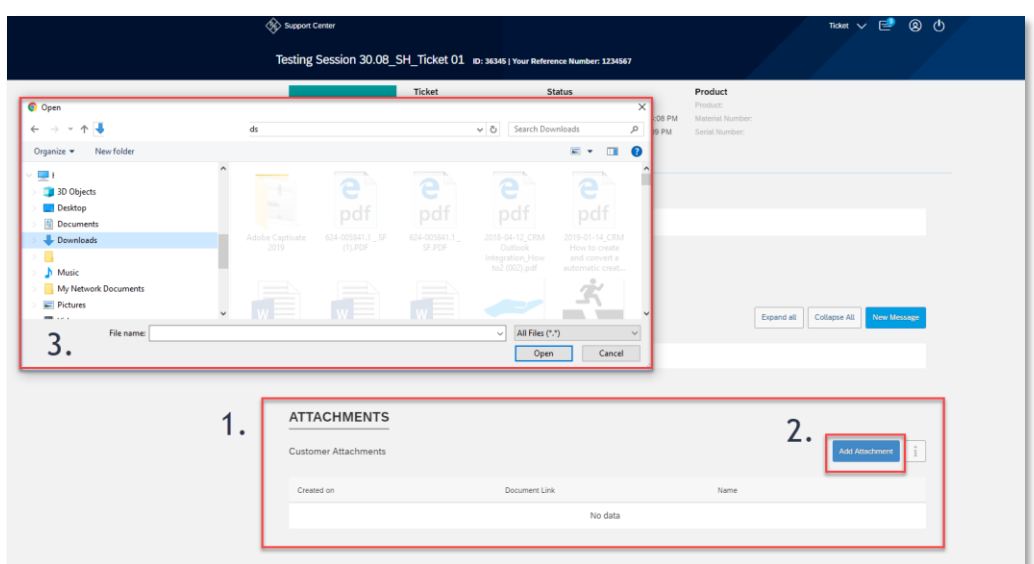

#### <span id="page-14-0"></span>**2.5.2 Send a note/message**

Perform the following steps to add a note to a ticket.

- 1. Navigate to the ticket and open it
- 2. Go to the **Messages section** and click on **New Message**.
- 3. For a short note just enter your text in the note field and click **Send**.
- 4. For a more detailed message and the possibility for formatting, click on **Add detailed message**. After entering the information either way, please click **Send**.

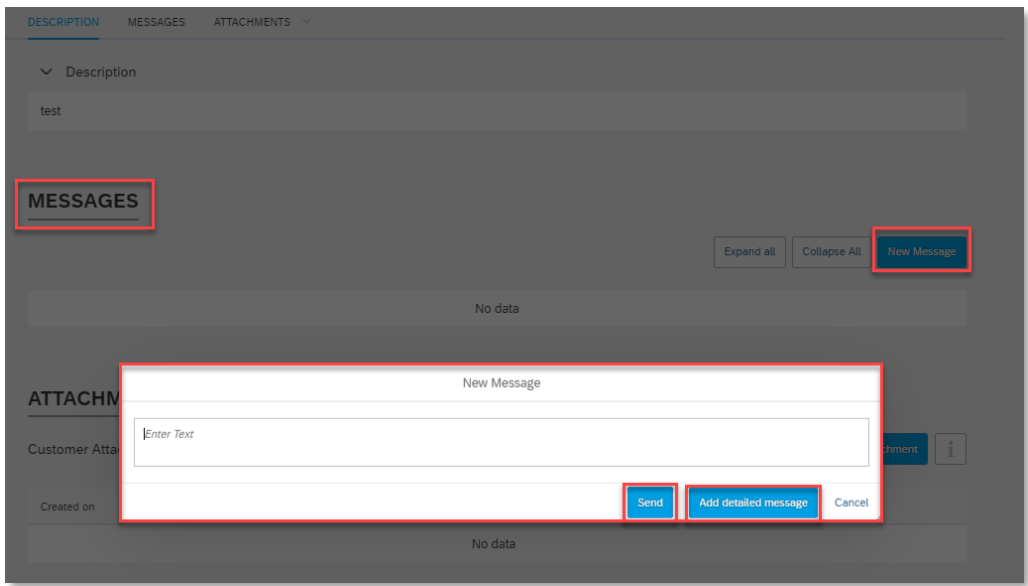

#### <span id="page-14-1"></span>**2.6 Answering further inquiries**

On occasion, the R&S support center will require further information from you.

If this occurs, a notification will appear in the **Your action required** tile on the home screen.

Please open this section by clicking on the tile.

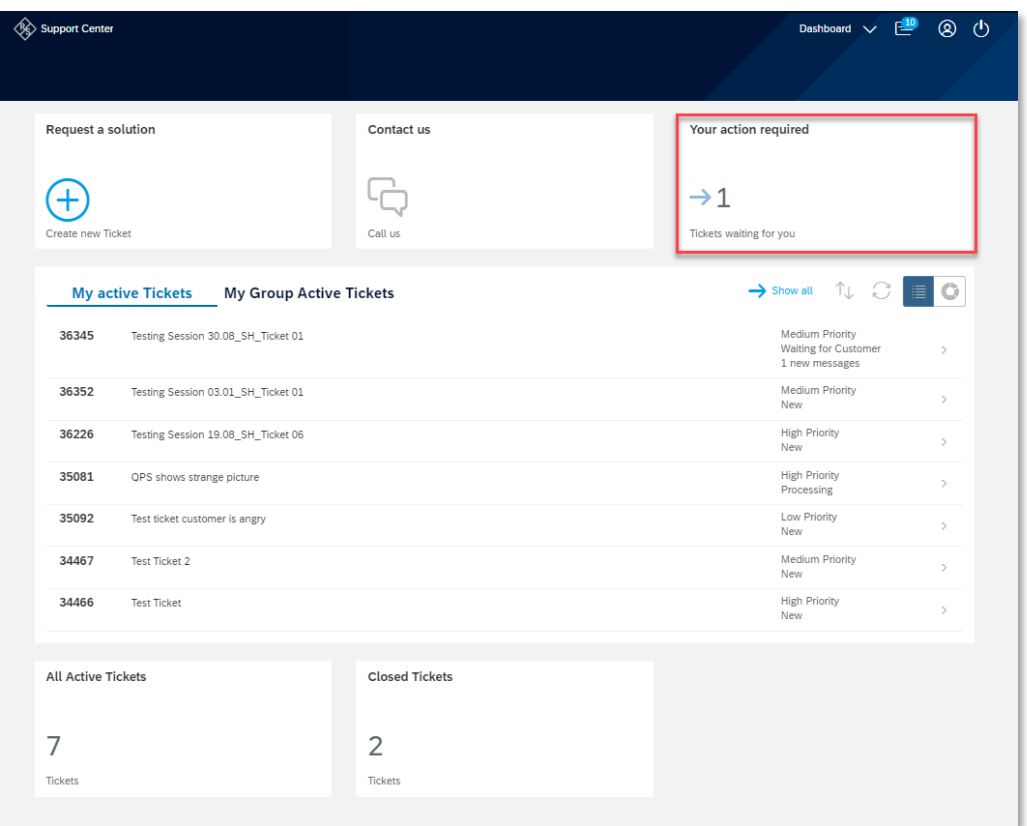

Here you find a list of all tickets that require your action or further information from you.

Please click on a ticket and send an answer via a message or an attachment to the customer support team.

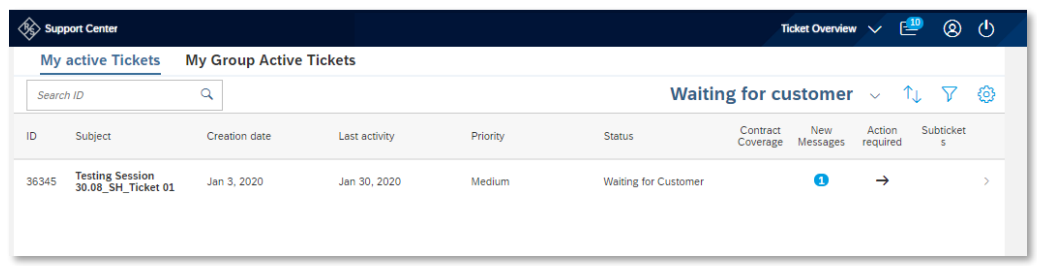

### <span id="page-16-0"></span>**2.7 Resolve your Ticket**

To have a look at your resolved tickets click on the tile **Closed Tickets,** or click on the **Show all** button in the overview. Then switch the view from **My Active Tickets**  to **Resolved and Closed**.

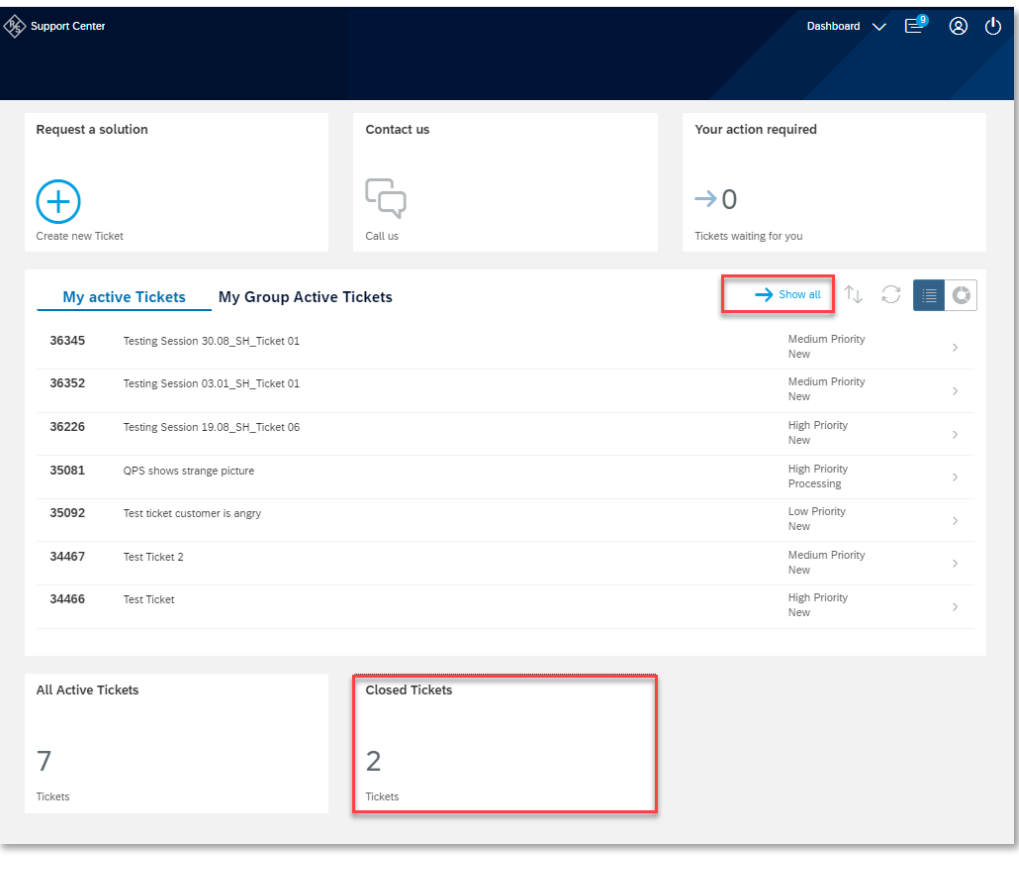

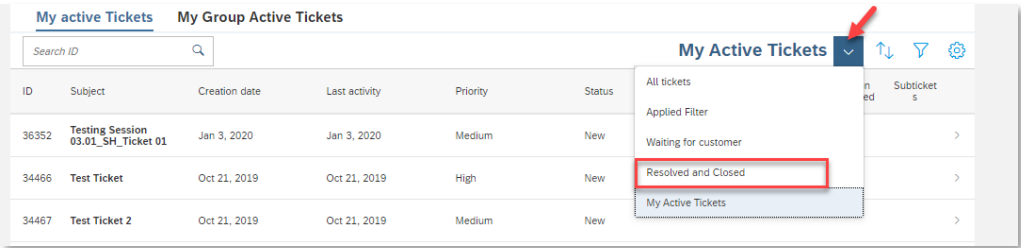

By clicking in the ticket, you can see the provided solution.

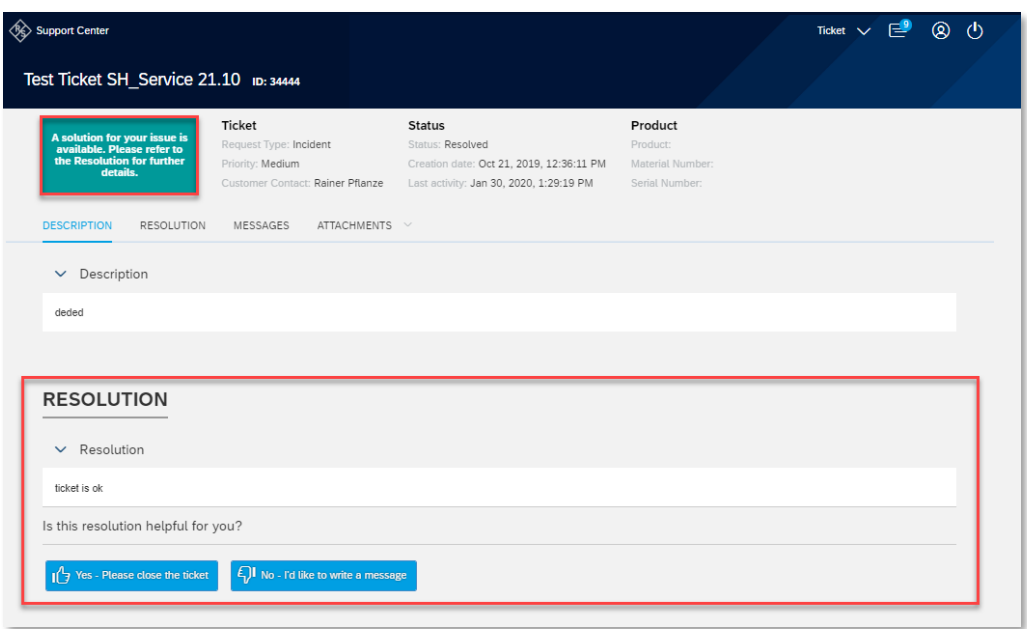

By clicking **Yes,** and then **Resolve Ticket** you accept the solution and the ticket will be closed. If you click **No** and enter a reply, you therefore decline the solution and send the ticket back to customer support. The ticket will be reopened and once again set to **In Progress.**

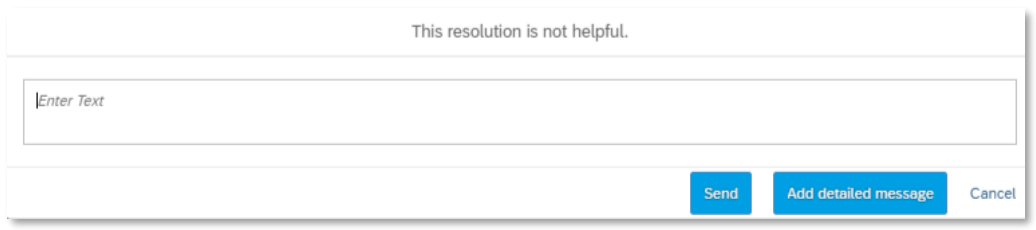

# <span id="page-18-0"></span>3 Contact the Customer Support

If you have additional questions, feel free to contact Rohde & Schwarz Customer Support via phone .You can find the **Customer Support Center's** contact information either by clicking **Contact us,** or under the Dashboard dropdown by clicking on **Contact**.

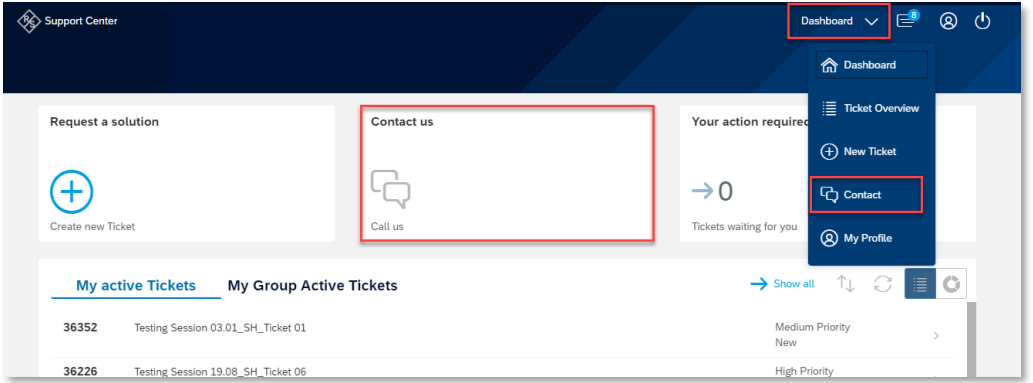

Support is available 24 hours a day, Monday through Friday excluding public holidays.

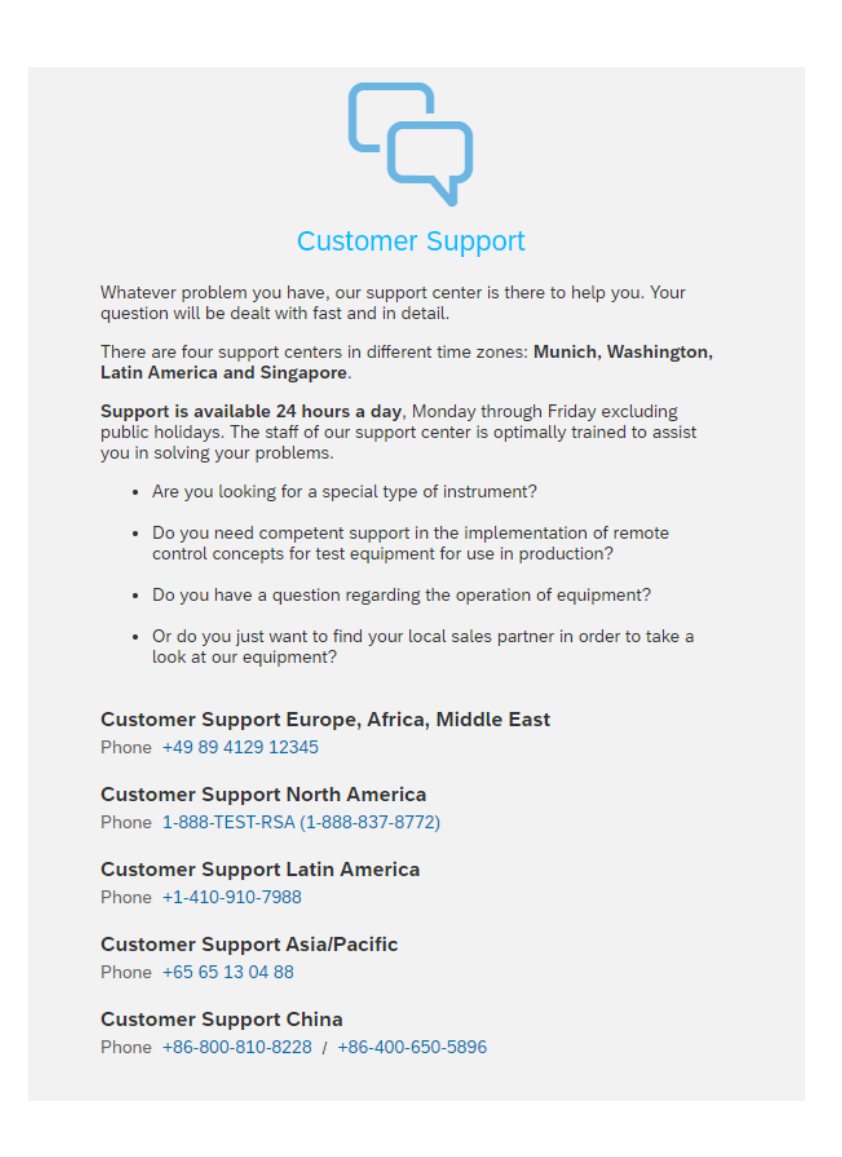